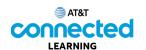

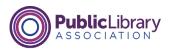

## Using a Mobile Device (Android) Practice

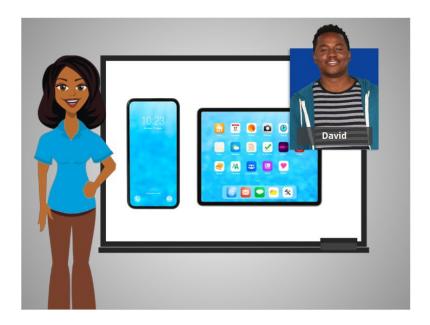

In this course, we've learned a lot about how to use an Android mobile device. Let's practice what you have learned.

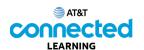

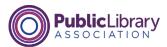

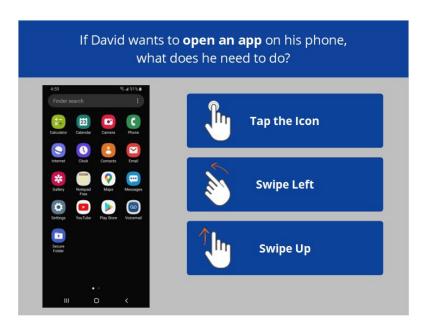

If David wants to open an app on his phone, what does he need to do? Click the correct answer.

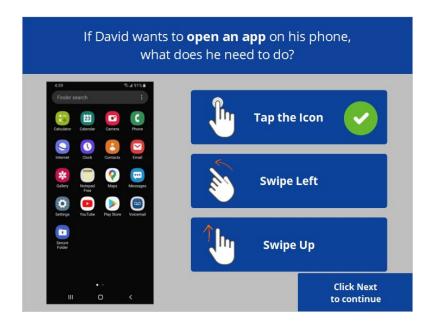

That's right! David will tap the icon on the screen with his finger to open the application. Click next to continue.

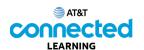

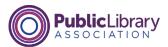

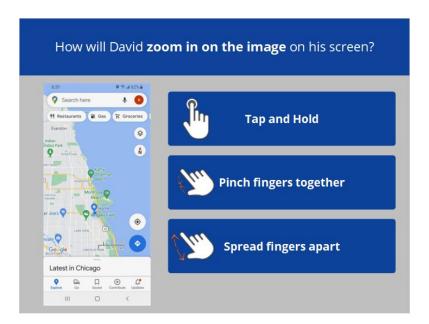

How will David zoom in on the image on his screen to make it bigger? Click the correct answer.

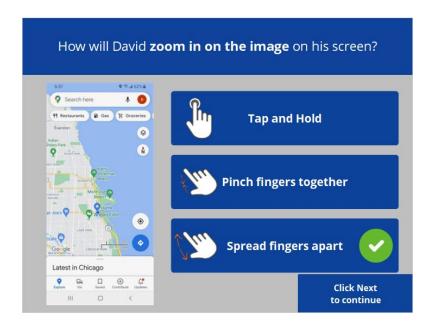

That's right! To make the image bigger David will move his two fingers apart. Click Next to continue.

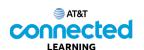

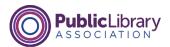

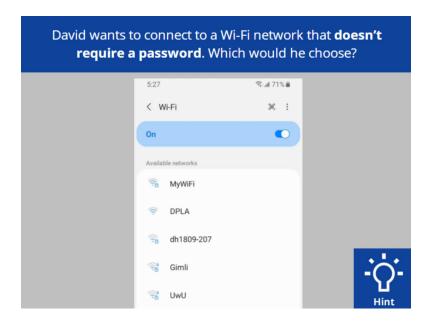

David wants to connect to one of the available Wi-Fi networks that doesn't require a password. Which one should he choose? Click on it now. Click on the Hint button if you need help.

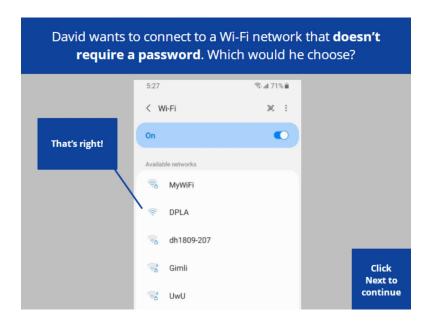

That's right! David would click on the network that does not have a lock icon. Click Next to continue.

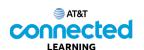

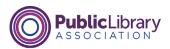

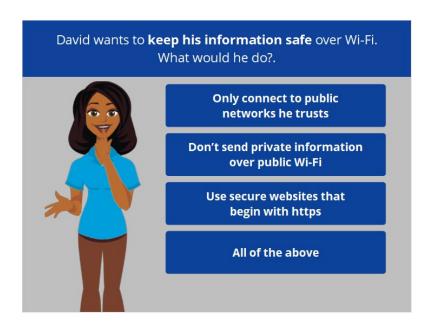

David wants to keep his information safe when he connects his device to a Wi-Fi network. What would he do? Click the correct answer.

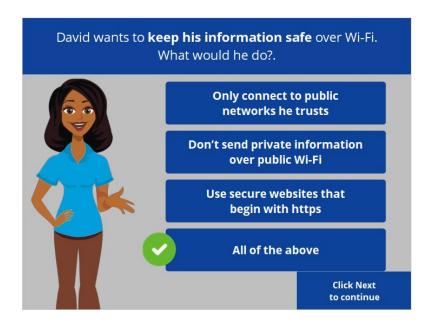

That's right! The correct answer is all of the above. Click Next to continue.

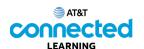

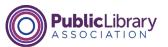

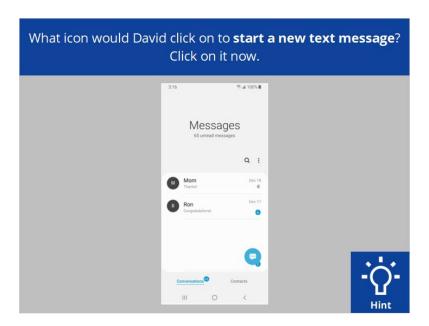

What icon would David click on to start a new text message? Click on it now. Click on the Hint button if you need help.

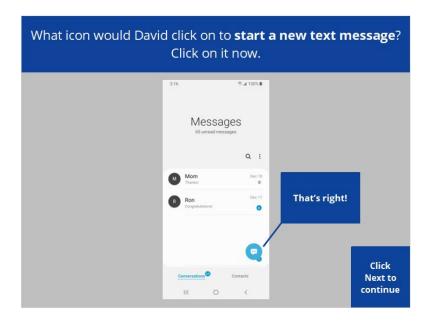

That's right. David would click on the Start Chat icon. Click Next to continue.

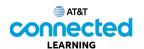

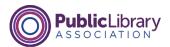

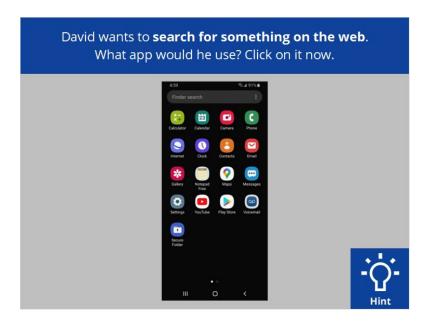

David wants to search for something on the web. What app would he use? Click on it now. Click on the Hint button if you need help.

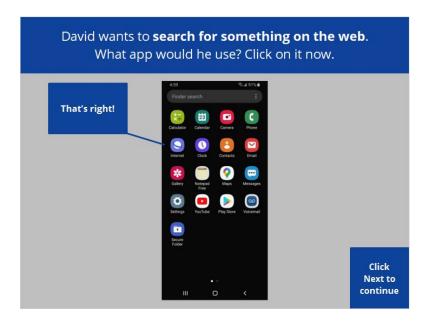

That's right! Click Next to continue.

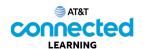

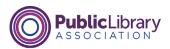

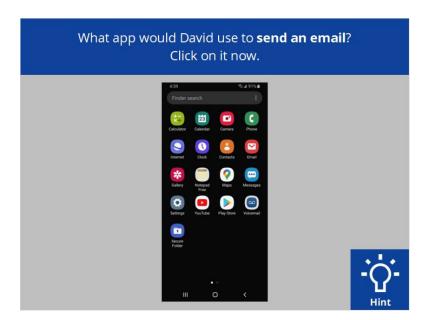

David wants to send an email to his child's teacher. What app would he use to send an email? Click on it now. Click on the Hint button if you need help.

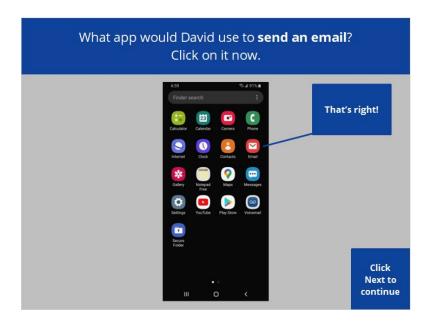

That's right, David would tap on the email icon. Click Next to continue.

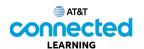

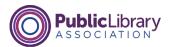

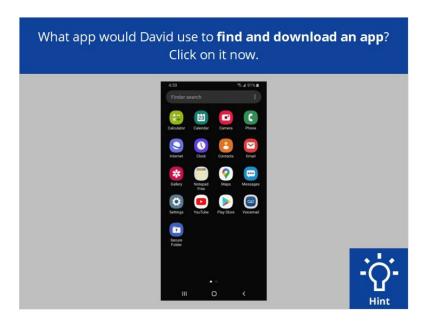

David wants to download an app on his device. Which app would he tap to find and download the app? Click on it now. Click on the Hint button if you need help.

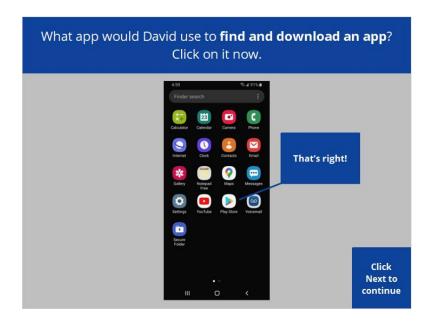

That's right! Click Next to continue.

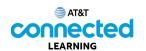

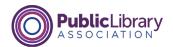

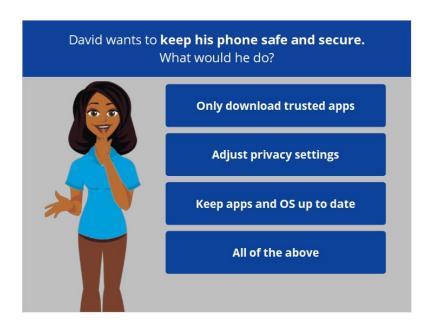

David wants to keep his phone safe and secure. What should he do?

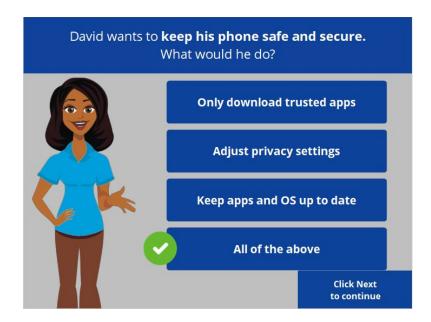

That's right! The correct answer is all of the above. Click Next to continue.

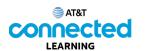

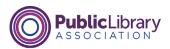

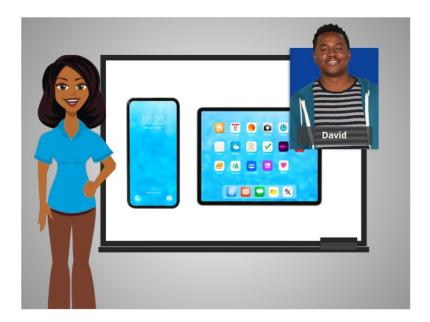

Congratulations! In this course David learned how to use Android mobile devices. Now you can try exploring some of these features on your own!